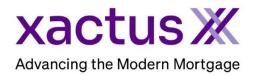

## How to Order a Streamline (Mortgage Only) Within Calyx Point (Xactus360)

1. Start by logging in and opening the applicants loan file.

| 4                                                            |              |               |              |                |                 |        |                |              |            |      |        |         |
|--------------------------------------------------------------|--------------|---------------|--------------|----------------|-----------------|--------|----------------|--------------|------------|------|--------|---------|
| 🚵 Point - [NICKIE GREEN]                                     |              |               |              |                |                 |        |                |              |            |      | - 🗆    | ×       |
| File Edit Marketing Forms e                                  | LoanF        | ile Verifs    | Track Banker | Lenders Servi  | ices Interfaces | Bor/Co | -Bor Utilities | Window       | Help       |      |        | - 8 ×   |
| D 🗳 🖬 🖶 🖥 メ 🖻 🕄 🗡                                            | <b>B</b> (   | 🔁 🔜 🖒         | 0            | 2              |                 |        |                |              |            |      |        |         |
| *Navigation Panel                                            | 3 🗉          | GREEN, N      | ICKIE   Bori | rower Informa  | tion            |        |                |              |            |      |        |         |
| 🚯 Loans 🔅                                                    |              | Borrower Info | mation       |                |                 |        |                |              |            |      |        | > ation |
| GREEN, NICKIE                                                | ε            | Borrower      |              |                |                 |        | Co-Borrower    | Copy from Bo | rrower     |      |        |         |
| Primary Data Folder                                          |              |               | First        | Middle         | Last            | Suffix |                | First        | Middle     | Last | Suffix | Inform  |
| Borrower Information                                         | <u>, III</u> | Name          | NICKIE       |                | GREEN           |        | Name           |              |            | _    |        | an      |
| Loan Application-1<br>Loan Application-2                     |              | SSN           | 123-00-3333  | DOB 01/01/1999 |                 |        | SSN            |              | DOB        |      |        | ۲       |
| Loan Application-3                                           |              |               |              |                |                 |        |                |              |            |      |        |         |
| Loan Application-4<br>Loan Application-5                     |              | Best Contact  |              | ▼ Nickname     | -               |        | Best Contact   |              | ▼ Nickname |      |        |         |
| Loan Application-5                                           |              |               | ·            | _              |                 | _      |                | <u> </u>     | _          |      |        |         |
| Loan Application-Section 1                                   |              | H Phone       |              | B Phone        |                 |        | H Phone        |              | B Phone    |      |        |         |
| Loan Application-Section 2 & 3<br>Loan Application-Section 4 |              | Cell/Alt      |              | Fax            |                 |        | Cell/Alt       |              | Fax        |      |        |         |
| Loan Application-Section 5<br>Loan Application-Section 7     |              | E-Mail        |              |                | ,               |        | E-Mail         |              |            | _    |        |         |

2. Click on the Services drop-down menu and navigate to Credit Reports, then click Request Credit.

| 🚵 Point - [NICKIE GREEN]                 |           |                 |                        |                     |            |                       |
|------------------------------------------|-----------|-----------------|------------------------|---------------------|------------|-----------------------|
| I File Edit Marketing Forms              | eLoa      | nFile Verifs    | Track Bening in the    | Services Interfaces | Bor/Co-Bor | Utilities Window Help |
| 🗋 🖨 🖶 🖶 😹 🛤 🛍 😫                          | / 🖶       | 🕲 🔜 🚉           | 🖸   🜒   🌪   🥐          | Freddie Mac         | >          |                       |
| *Navigation Panel                        | $\otimes$ | B GREEN, N      | IICKIE   Borrower Infe | AVM Reports         | >          |                       |
| 🚯 Loans                                  | ۲         | - Borrower Info | ormation               | Closing Documen     | ts >       |                       |
| GREEN, NICKIE                            | ۲         | Borrower        | $\rightarrow$          | Credit Reports      | >          | Request Credit        |
| Primary Data Folder                      |           |                 | First Middle           | Flood Certification | n >        | View Credit           |
| Borrower Information                     | <u>^</u>  | Name            | NICKIE                 | Initial Disclosures | >          | Populate Liabilities  |
| Loan Application-1<br>Loan Application-2 |           | SSN             | 123-00-3333 DOB 01/01  | 01 Title/Escrow     | >          | A DOR                 |
| Loan Application-3<br>Loan Application-4 |           |                 |                        | Verifications       | >          |                       |

3. Select your credit agency, select Streamline as the Report Type and mark each bureau needed. Then, choose a Request Type.

Order New Report – Orders a new credit report.

Re-issue Existing Report – Imports an existing report of a particular file number.

Upgrade Existing Report – Add bureaus to an existing file and upgrade to include a coborrower.

Retrieve Updated Report – Imports an existing report of a particular file number. When complete, click Submit.

|                   | Credit Report Request                                                 |                | ×                                                                        |
|-------------------|-----------------------------------------------------------------------|----------------|--------------------------------------------------------------------------|
|                   | Credit Agency                                                         | Nickie Green   |                                                                          |
|                   | Xactus    I-800-243-0120                                              | Name           | First Middle Last Suffix<br>Nickie Green                                 |
|                   | Getting Started                                                       | SSN            | 123-00-3333         Birth Date         01/01/1999         Age         24 |
|                   | Report Type                                                           | Home Phone     | Married 🗖 Unmarried 🗖 Separated                                          |
|                   | Individual Report                                                     | Present Addr.  | 100 TERRACE AV Credit PIN                                                |
| $ \rightarrow $   | Streamline                                                            | City           | WEST HAVEN State CT Zip 06516                                            |
|                   | ✓ Equifax ✓ Experian                                                  | Former Addr.   |                                                                          |
|                   | TransUnion                                                            | City           | State Zip                                                                |
|                   | Request Type                                                          | (no co-borrowe |                                                                          |
| $\longrightarrow$ | <ul> <li>Order New Report</li> <li>Reissue Existing Report</li> </ul> | Name           | First Middle Last Suffix                                                 |
|                   | C Upgrade Existing Report<br>C Retrieve Updated Report                | SSN            | Birth Date Age                                                           |
| Ī                 | Credit Reference Number                                               | Home Phone     | Married 🗆 Unmarried 🗖 Separated                                          |
|                   |                                                                       | Copy from      | Borrower                                                                 |
|                   | Requested By                                                          | Present Addr.  | Credit PIN                                                               |
|                   |                                                                       | City           | State Zip                                                                |
|                   | Pay by credit card     Enter Credit Card                              | Former Addr.   |                                                                          |
|                   | Copy credit report liabilities to this 1003                           | City           | State Zip                                                                |
|                   |                                                                       | Cubarit        | Const                                                                    |
|                   | Press F1 for help                                                     | Submit         | Cancel                                                                   |

|    |                                                                                     | > | Kactus Login                                               |                                                                  | × |
|----|-------------------------------------------------------------------------------------|---|------------------------------------------------------------|------------------------------------------------------------------|---|
| 4. | Input the user ID and password<br>for your selected credit agency,<br>then click OK |   | Account #:<br>User ID: mwitt<br>Password:<br>Save Password | Need Help?<br>Xactus<br>1-800-243-0120<br><u>Getting Started</u> |   |
|    |                                                                                     |   | ок                                                         | Cancel                                                           |   |

5. The next screen will ask if liabilities should be imported or ignored. Select either Populate or Don't Populate.

| pulate      | Liabilities   |      |         |     |                                                            |                                                                                                    |                                                                                                    |                                                                                                    |                                                                                                    |                                    | ×  |
|-------------|---------------|------|---------|-----|------------------------------------------------------------|----------------------------------------------------------------------------------------------------|----------------------------------------------------------------------------------------------------|----------------------------------------------------------------------------------------------------|----------------------------------------------------------------------------------------------------|------------------------------------|----|
| abilities t | o be Ignored: |      |         |     | _                                                          | Liabilities t                                                                                                    | to be Imported:                                                                                                    |                                                                                                    | # of Liabilitie                                                                                                    | s:                                 | 33 |
| Status      | Creditor      | Туре | Balance | Pmt |                                                            | Status                                                                                                    | Creditor                                                                                                    | Туре                                                                                                    | Balance                                                                                                    | Pmt                                | ^  |
|             |               |      |         |     | Ignore<br>Ignore<br>Import<br>Ignore<br>S <u>0</u> Balance | Open<br>Open<br>Open<br>Open<br>Open<br>Open<br>Paid<br>Paid<br>Closed<br>Closed<br>Closed<br>Open<br>Paid<br>Paid | AMEX<br>CHASE<br>BOA MBNA<br>BK OF AMER<br>GEMB/WALMART<br>CAPITAL 1 BK<br>AHM<br>BOA MBNA<br>CITI<br>CONSECO<br>DSNB MACYS<br>FILENES<br>FST USA BK B<br>FST USA BK B<br>GEMB/BANANA<br>GEMB/GAP<br>GEMB/JCP<br>GEMB/JCP | Revolving<br>Open<br>Revolving<br>Revolving<br>Revolving<br>Installment<br>Revolving<br>Revolving | 5883<br>5379<br>2969<br>1377<br>832<br>302<br>0<br>0<br>0<br>0<br>0<br>0<br>0<br>0<br>0<br>0<br>0<br>0<br>0<br>0<br>0<br>0<br>0 | 294<br>107<br>15<br>25<br>35<br>15 |    |
|             |               |      |         |     | Ignore<br><u>C</u> losed                                   | Open<br>Paid<br>Paid<br>∢                                                                                          | HSBC/BSBUY<br>HSBC/RS<br>HUDSON UNT                                                                                                    | Revolving<br>Revolving<br>Installment                                                                                                    | 0<br>0<br>0                                                                                                    | >                                  | ¥  |

6. A copy of the report will now display on the screen.

| Credit Report                             | t                                                                                                    |                                                                                                   |                                                                      |                                    |                            |                   |                          |                                   |
|-------------------------------------------|----------------------------------------------------------------------------------------------------|---------------------------------------------------------------------------------------------------|----------------------------------------------------------------------|------------------------------------|----------------------------|-------------------|--------------------------|-----------------------------------|
|                                           | ▶ ▶ ‡                                                                                                    | - 🔍 🔍                                                                                             |                                                                      |                                    |                            |                   |                          |                                   |
| xac                                       | tus Ж                                                                                                    | 600 Saw Mill Rd. W<br>800-243-0120 Fax                                                            | /est Haven, CT 0651<br>: 800-942-9451                                | 6<br>P Ort                         | der Verifications          | • 🟹 S             | treamli                  | ne                                |
| OUR TEST A<br>600 Saw Mill<br>West Haven, | Rd                                                                                                    | Customer Code:<br>Requested By:<br>Loan Number:                                                   | CP2022<br>Megan Witt<br>NICKIE GREEN                                 | Ordered:<br>Released:<br>Reissued: | 11/28/2022<br>11/28/2022   |                   | 95: TI                   | 44277873<br>JC/EXP/EQX<br>\$29.75 |
| SSN 123-<br>Current Address               | Applican<br>ie Green<br>.00-3333 DOB<br>v, West Haven, CT 06516                                                                           | 01/01/1999                                                                                        | Credit Score                                                         | Name<br>SSN<br>Current Address     | Co                         | o-Applicant       |                          |                                   |
| Score                                     | Name<br>Nickie C. Green                                                                                                    | Repository<br>TransUnion                                                                          | Model                                                                |                                    | Developed By<br>Fair Isaac | Range<br>309-839  | Calculated<br>10/20/2022 | Reported On<br>TUC-A1             |
| 730                                       | Factors<br>• 018 - Number of acc<br>• 030 - Time since mo<br>• 012 - Length of time<br>• 010 - Proportion of the<br>• Score value was adv | est recent account op<br>revolving accounts h<br>balances to credit limit                         | ening is too short<br>ave been established<br>ts on bank/national re | evolving or othe                   |                            | ounts is too high |                          |                                   |
| Score                                     | Name<br>Nickie C. Green                                                                                                    | Repository<br>Experian                                                                            | Model<br>Fair Isaac (v2)                                             |                                    | Developed By<br>Fair Isaac | Range<br>320-844  | Calculated<br>10/20/2022 | Reported On<br>EXP-A1             |
| [ 732 ]                                   | Factors<br>• 18 - Number of acco<br>• 10 - Proportion of ba<br>• 08 - Too many inqui<br>• 05 - Too many acco                              | alance to high credit o<br>ries last 12 months.                                                   |                                                                      | II revolving acc                   | ounts.                     |                   |                          |                                   |
| Score                                     | Name<br>Nickie C. Green                                                                                                    | Repository<br>Equifax                                                                             | Model<br>FICO Classic v5                                             |                                    | Developed By<br>Fair Isaac | Range<br>334-818  | Calculated<br>10/20/2022 | Reported On<br>EQX-A1             |
| 734                                       | Factors<br>• 30 - Time since mos<br>• 18 - Number of acco<br>• 23 - Number of bank<br>• 5 - Too many accou<br>• Score value was adv       | ounts with delinquence<br>or national revolving<br>nts with balances                              | accounts with balan                                                  |                                    |                            |                   |                          |                                   |
| 734                                       | Factors<br>• 30 - Time since mos<br>• 18 - Number of acco<br>• 23 - Number of bank<br>• 5 - Too many accou                                | at recent account oper<br>bunts with delinquency<br>of or national revolving<br>nts with balances | ning is too short<br>accounts with balan                             |                                    |                            |                   |                          |                                   |

PLEASE LET US KNOW IF YOU HAVE ANY QUESTIONS OR CONCERNS AND WE WILL BE HAPPY TO HELP.